# **Audio Key Utility 2** Guía rápida

## ¿Qué es Audio Key Utility?

Utilizando la función Audio Key, puede asignar archivos de audio guardados en la memoria USB (debe adquirirla por separado) a las teclas del teclado, lo que le permite reproducir dichos archivos cuando lo desee durante la interpretación, o bien tocar junto con un acompañamiento de una canción.

Audio Key Utility 2 es un programa que permite definir los ajustes de Audio Key, así como guardar/cargar estos ajustes. Este programa facilita la realización de operaciones y la definición de ajustes relacionados con la función Audio Key.

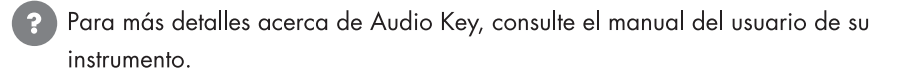

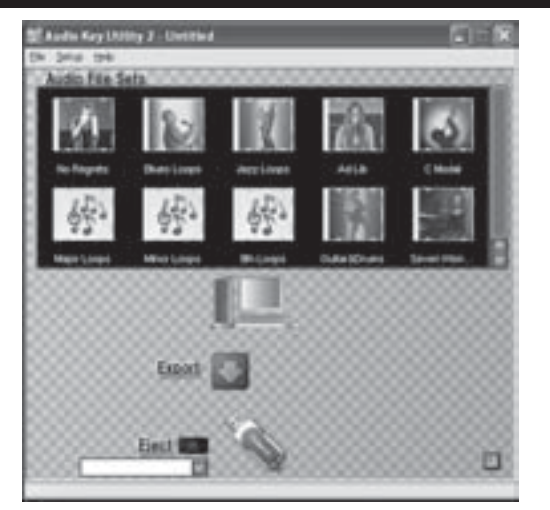

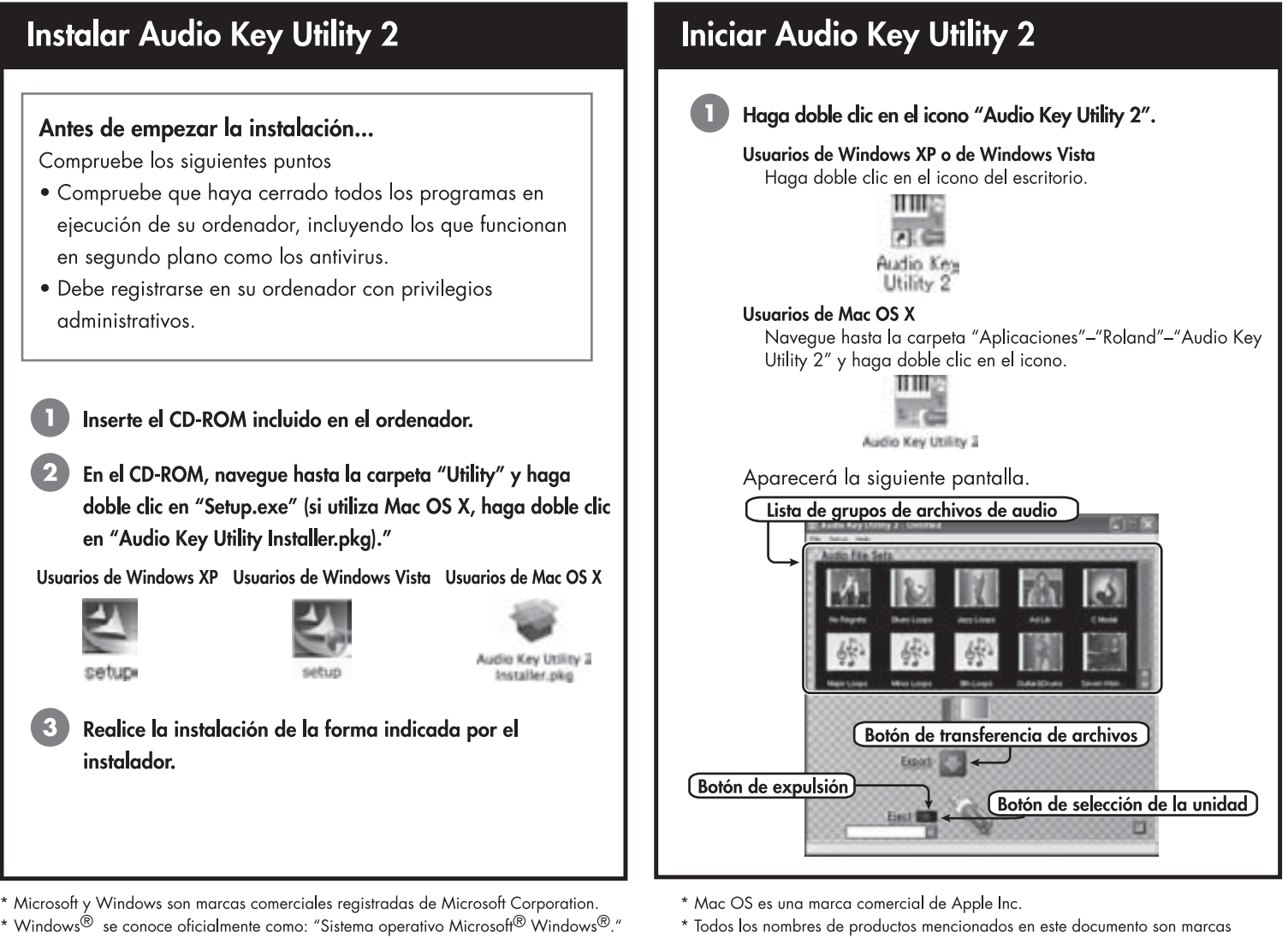

- 
- \* Apple y Macintosh son marcas comerciales registradas de Apple Inc.

#### Copyright © 2007 ROLAND CORPORATION

Todos los derechos reservados. Ninguna parte de esta publicación podrá reproducirse de ninguna forma sin el permiso escrito de ROLAND CORPORATION.

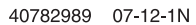

comerciales o marcas comerciales registradas de sus respectivos propietarios.

Audio Key Utility 2, consulte el reverso de esta página.

Para más detalles acerca de la utilización de

<u> III maratan ing Pangalang Pangalang Pangalang Pangalang Pangalang Pangalang Pangalang Pangalang Pangalang Pan</u>

## **Utilizar Audio Key Utility 2**

## Transferir un grupo de archivos de audio a la memoria USB

Puede transferir un grupo de archivos de audio desde el ordenador a la memoria USB para que pueda reproducirse con la función Audio Key.

\* Utilice una memoria USB vendida por Roland Corporation. El funcionamiento de Audio Key no puede garantizarse si utiliza cualquier otro tipo de memoria USB.

## 1. Conecte la memoria USB al ordenador.

## 2. Seleccione y transfiera un grupo de archivos de audio

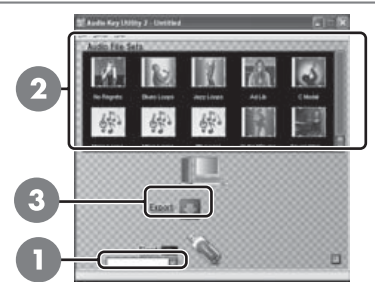

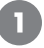

Haga clic en el botón "Seleccionar unidad" y seleccione la unidad de memoria USB que ha conectado.

Haga clic en el grupo de archivos de audio que desea transferir. Puede seleccionar varios grupos haciendo clic mientras mantiene pulsada la tecla Ctrl (Comando) del ordenador.

#### Haga clic en el botón "Transferir archivos".

Elllos) arupols) de archivos de audio seleccionadols) se copiará(n) a la memoria USB.

### 3. Desconecte la memoria USB

Para proteger los datos, debe seguir este procedimiento cuando desconecte la memoria USB.

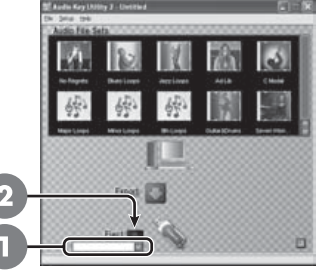

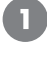

Haga clic en el botón "Seleccionar unidad" para seleccionar la unidad de la memoria USB que desea desconectar.

## Haga clic en el botón "Expulsar".

Cuando aparezca el mensaje de confirmación, desconecte la memoria USB.

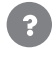

Para usos más complicados, consulte la sección "Utilizar Audio Key Utility 2" en "Ayuda."

## **Desinstalar Audio Key Utility 2**

Puede borrar Audio Key Utility 2 instalado en su ordenador.

Al desinstalar se perderán todos los datos de audio. Si desea conservar estos datos, guárdelos en una memoria USB o en otro medio antes de desinstalar el software.

## Desinstalar desde Windows XP

Desde el menú "Inicio", haga clic en "Panel de control."

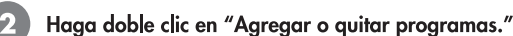

Seleccione "Audio Key Utility 2" y haga clic en "Cambiar o quitar."

### Acerca de los grupos de archivos de audio instalados

A continuación se describen los grupos de archivos de audio que también se instalan al instalar esta utilidad.

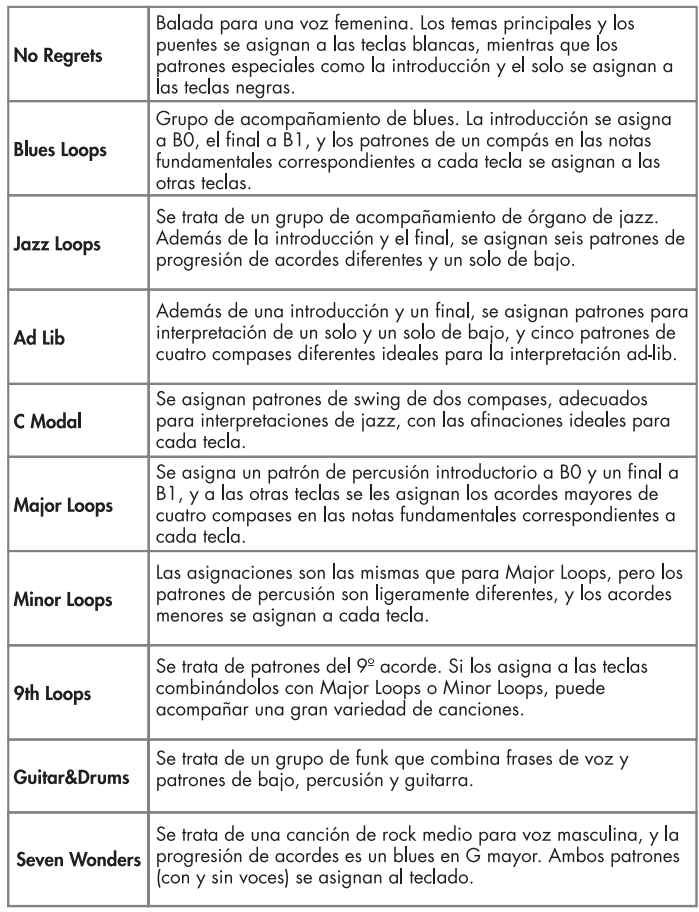

- \* El uso de estos archivos de audio para cualquier finalidad distinta al disfrute personal sin permiso del propietario del copyright está prohibido por ley.
- \* Puede utilizar el programa incluido del secuenciador SONAR LE para Windows para crear archivos de audio o editar los datos de la interpretación. Instale el software de la forma descrita en "Instalar SONAR LE", en el paquete SONAR LE. Para más detalles acerca del uso del software, inicie SONAR LE y consulte la ayuda.

## Acerca de los iconos de ejemplo

En el CD-ROM, la carpeta "Samples"-"Jacket" contiene ejemplos de iconos que puede asignar a grupos de archivos de audio. Puede utilizarlos como desee.

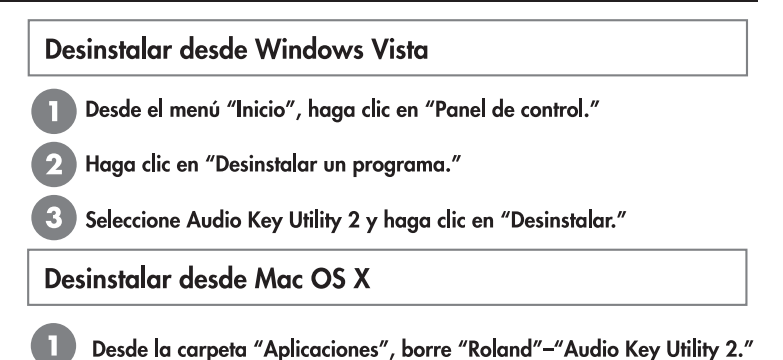